Universität Bayreuth WS 19/20 Fachgruppe Medienwissenschaft Studiengang Computerspielwissenschaften

Seminar: Game Design II Dozent: Jochen Koubek Datum der Abgabe: 08.02.2022

# UX Dokument

Trial of Two

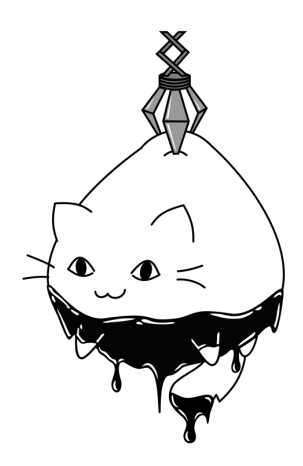

von Oilcatz

E-Mail: Katharina.Broswik@uni-bayreuth.de E-Mail: Daniel.Schulz@uni-bayreuth.de

Frankenstraße 1, 95448 Bayreuth Bussardweg 23, 95445 Bayreuth

Kulmbacher Straße 74, 95445 Bayreuth Bodenseering 14, 95445 Bayreuth

Matrikelnummer: 1300453 Matrikelnummer: 1621410

Katharina Broswik **Daniel Schulz** 

Robin Daraban Stephanie Dietzel

# <span id="page-1-0"></span>Inhaltsverzeichnis

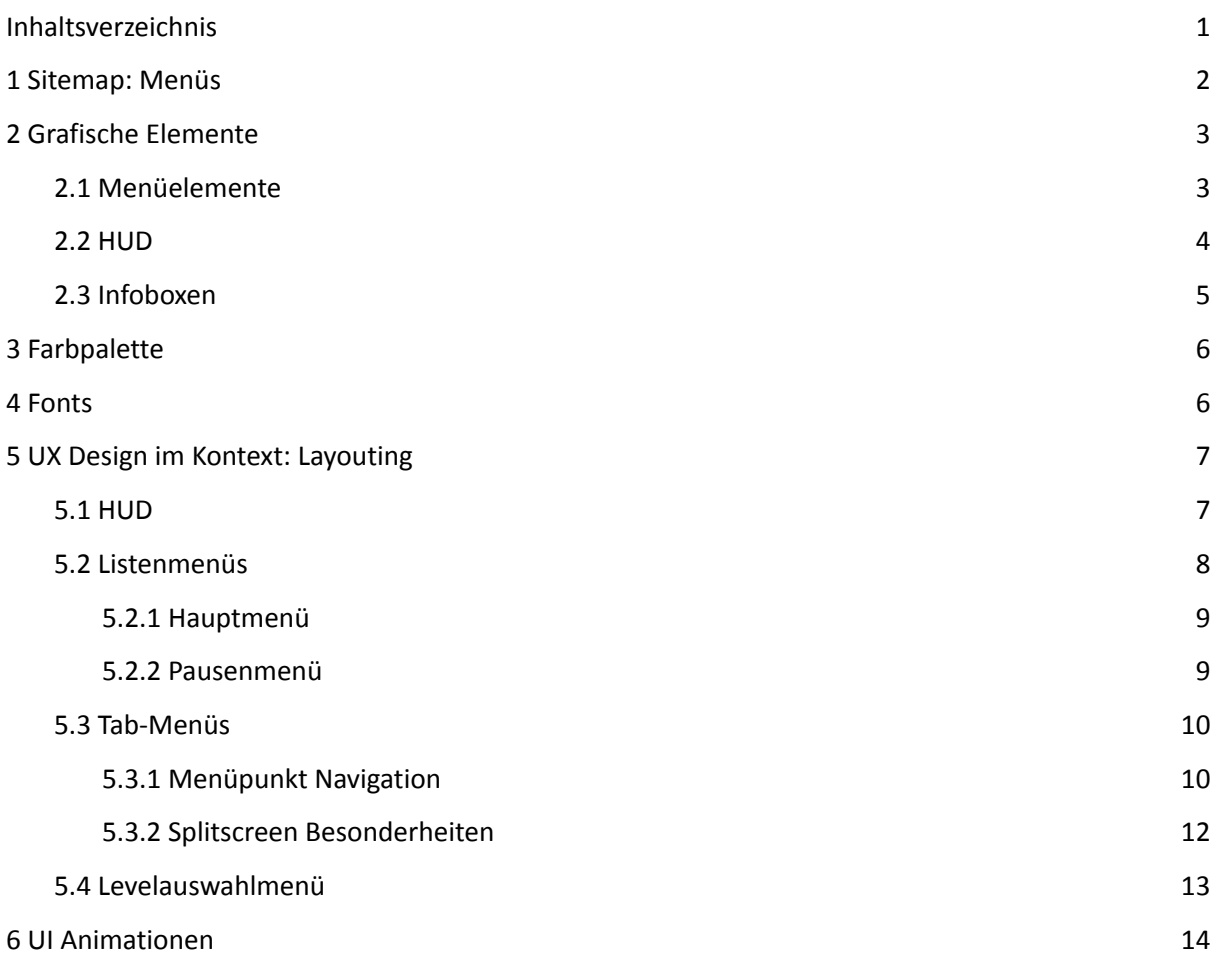

## <span id="page-2-0"></span>1 Sitemap: Menüs

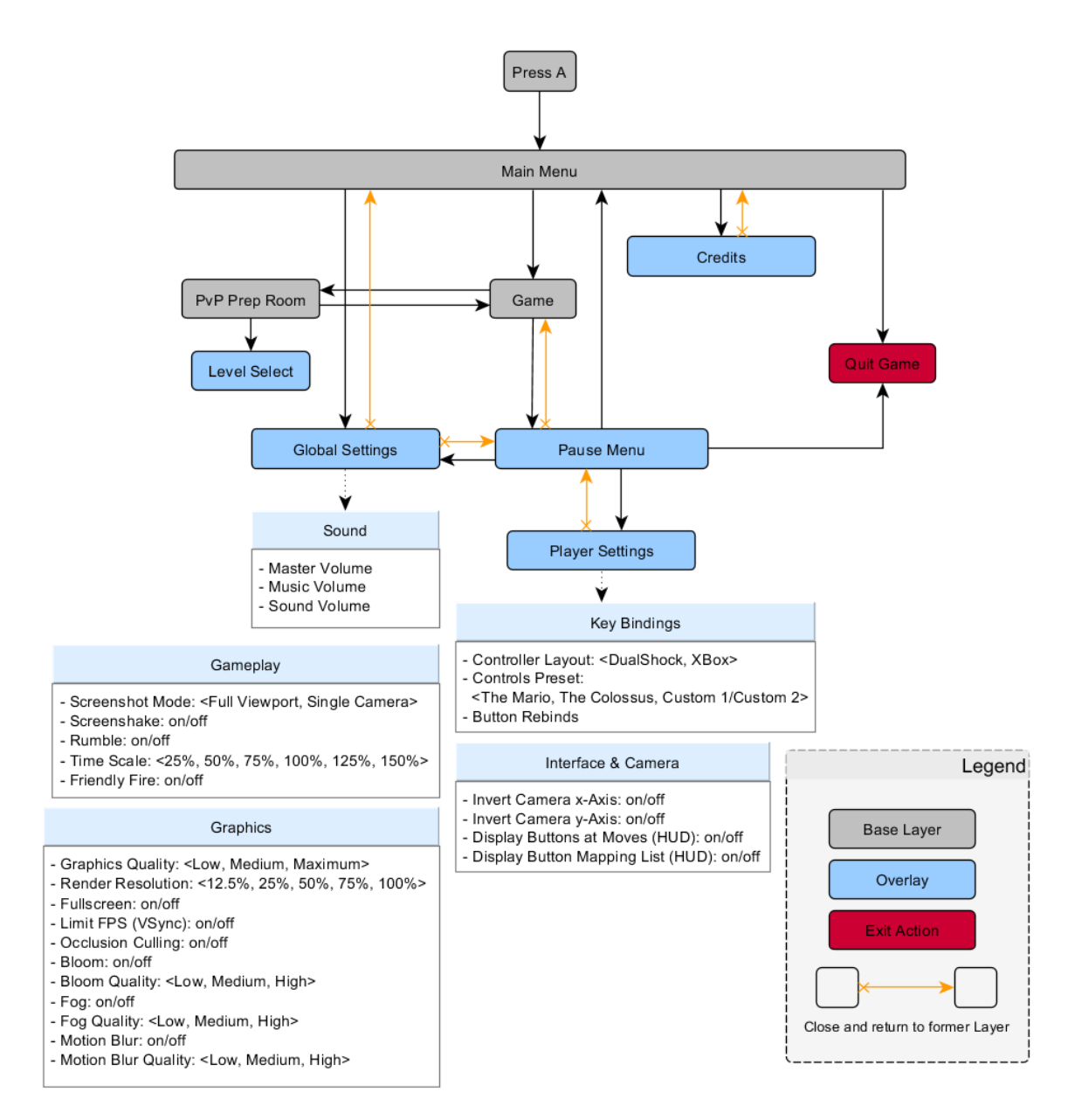

Abb. 1: Sitemap aller Menüs in Trial of Two

Alle Menüs in Trial of Two können entweder aus dem Hauptmenü oder aus dem Pausenmenü angesteuert werden. Dabei existieren die speziellen Einstellungsmöglichkeiten für jede Spieler\*in erst nach dem Starten des Spiels, also aus dem Pausenmenü heraus. Hier wird für jede Spieler\*in ein eigenes Einstellungsmenü geöffnet, sobald eine den entsprechenden Menüpunkt aktiviert. Die Unterteilung in globale und persönliche Einstellungen folgt der Logik nach spieler\*innenspezifischen Einstellungen wie dem persönlichen Button Mapping oder Kameraeinstellungen und globalen Einstellungen wie der Bildschirmauflösung oder Spielgeschwindigkeit.

Mittels Cancel-Button (Standard auf Controllern: südlicher Face-Button) können alle Menüs in kürzester Zeit verlassen werden. Auch sind alle Menüs mit UI-Animationen ausgestattet, die eine aktive und ansprechende Wirkung erzielen sollen. Diese blockieren aber nicht die Eingabe und ein schnelles Navigieren für geübte Spieler\*innen wird gewährleistet.

# <span id="page-3-0"></span>2 Grafische Elemente

Für die verschiedenen Bereiche der UI wird ein konsistenter Artstyle angestrebt und dieser durch grafische Bausteine unterstützt und sichergestellt. Die Menüelemente setzen sich dabei hauptsächlich aus zwei Bausteinen zusammen:

- 1. Quadrate
- 2. Pinselstriche

Die Quadrate sollen an Papierwände mit Holzvertäfelung japanischer Architektur erinnern, deren Formen ebenfalls in japanischer Kunst zu finden sind. Sie passen außerdem gut zum Voxelstil des Spiels. Eine Anwendung auf die 2D Art der UI war daher für das gegebene Setting des Spiels naheliegend. Die Quadrate werden in japanischer Tradition meist zu verschiedenen Formen zusammengefügt, im Fall von Trial of Two werden vor allem Stufen oder Treppen gebildet (siehe beispielsweise Abb. 2 rechts oder Abb. 3) oder die Quadrate als Eckenabschluss in Kombination mit einem doppelten Rahmen gewählt (vgl. Abb. 2 links und rechts, Abb. 13). Oft werden beide Elemente miteinander kombiniert, wie bei den Infoboxen für Orbs und Türen (Abb. 13 + 14).

Das zweite Designelement, Pinselstriche, wird hauptsächlich für die Buttons und die Tabs in den Menüs verwendet (Abb. 5a-c). Anleihen an japanische Kalligraphie und Pinselstriche finden sich auch im Design des Kreuzes für Checkboxen (Abb. 3) und den Move-Icons für die Anzeige im HUD oder auf den Orb-Popups (Abb. 7). Im Folgenden werden die grafischen Bausteine für Menüs, HUD und Infoboxen aufgeführt.

#### <span id="page-3-1"></span>2.1 Menüelemente

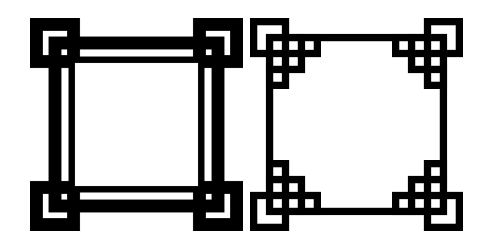

Checkboxen. Werden von Unity als Tiles verwendet und an den Inhalt angepasst.

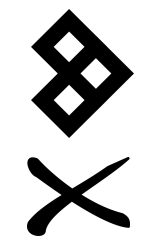

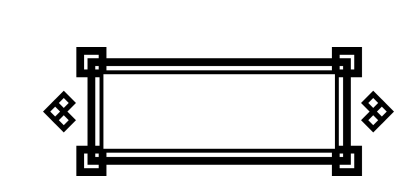

Abb. 2: Rahmenelemente für Menüs und Abb. 3: Pfeil und Kreuz als Abb. 4: Swipe Settings Element kleinere Navigationselemente

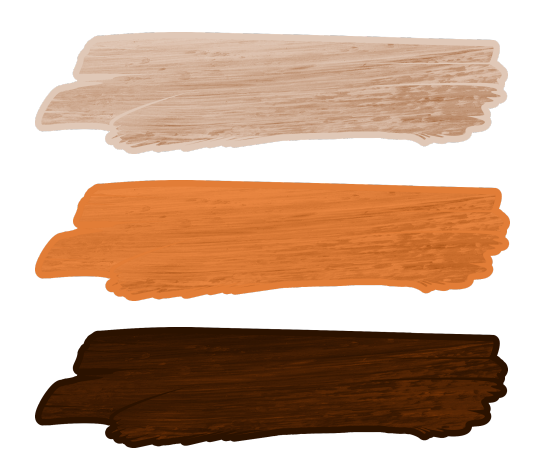

Abb. 5a: Button Sprite deaktiviert

Abb. 5b: Button Sprite aktiv

Abb. 5c: Button Sprite inaktiv

Die Menüzeilenelemente werden in allen Einstellungsmenüs verwendet, um die einzelnen Einstellungsmöglichkeiten voneinander zu trennen. Die orangene Färbung für das aktive Element soll besonders auffällig ins Auge stechen um die Orientierung im Menü zu erleichtern.

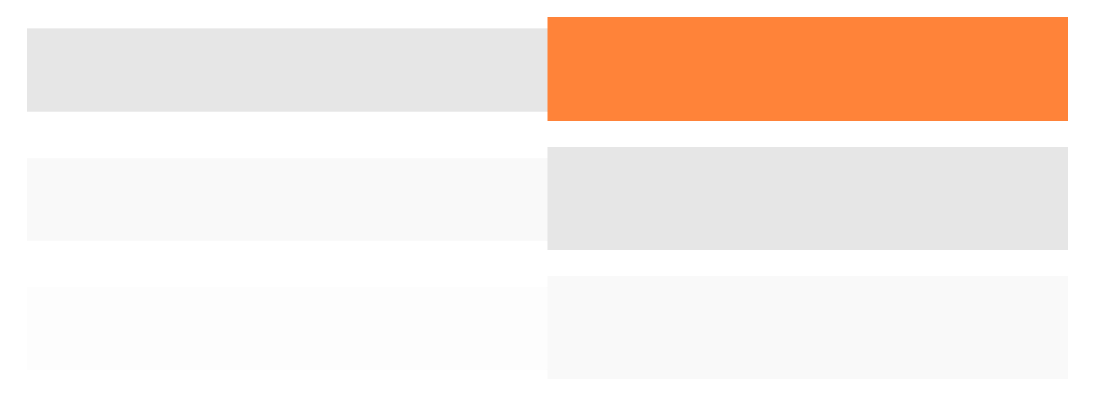

Abb. 6: Menüzeilen: Aktiv (oben), inaktiv (mitte), deaktiviert (unten)

#### <span id="page-4-0"></span>2.2 HUD

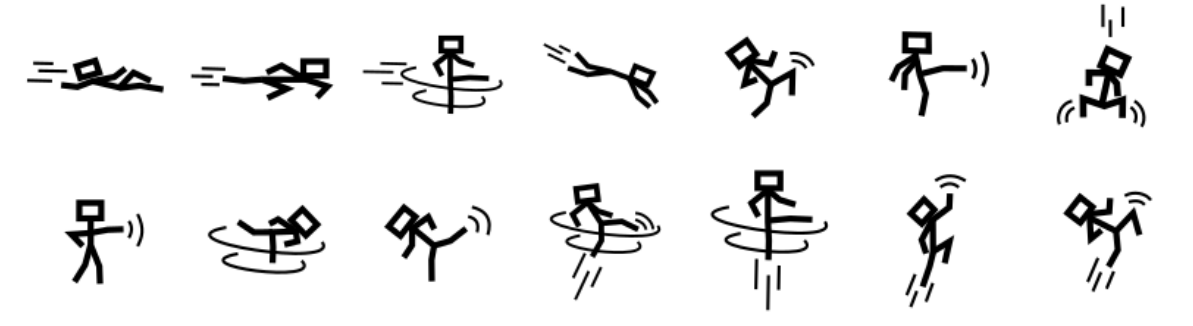

Abb. 7: Icons für die ausrüstbaren Moves des Spieler-Charakters

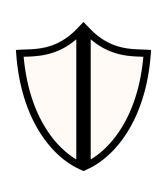

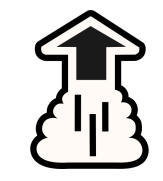

Abb. 8: Block-Icon Abb. 9: Jump-Icon

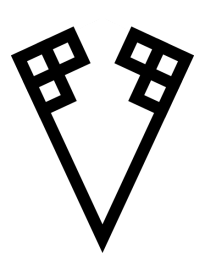

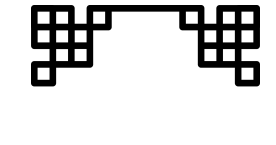

Abb. 10: OffscreenAbb. 11: HUD-Rahmen Abb. 12: Positionsmarker

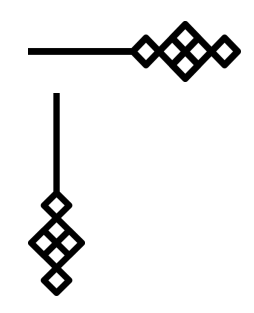

HUD-Trennlinien

### <span id="page-5-0"></span>2.3 Infoboxen

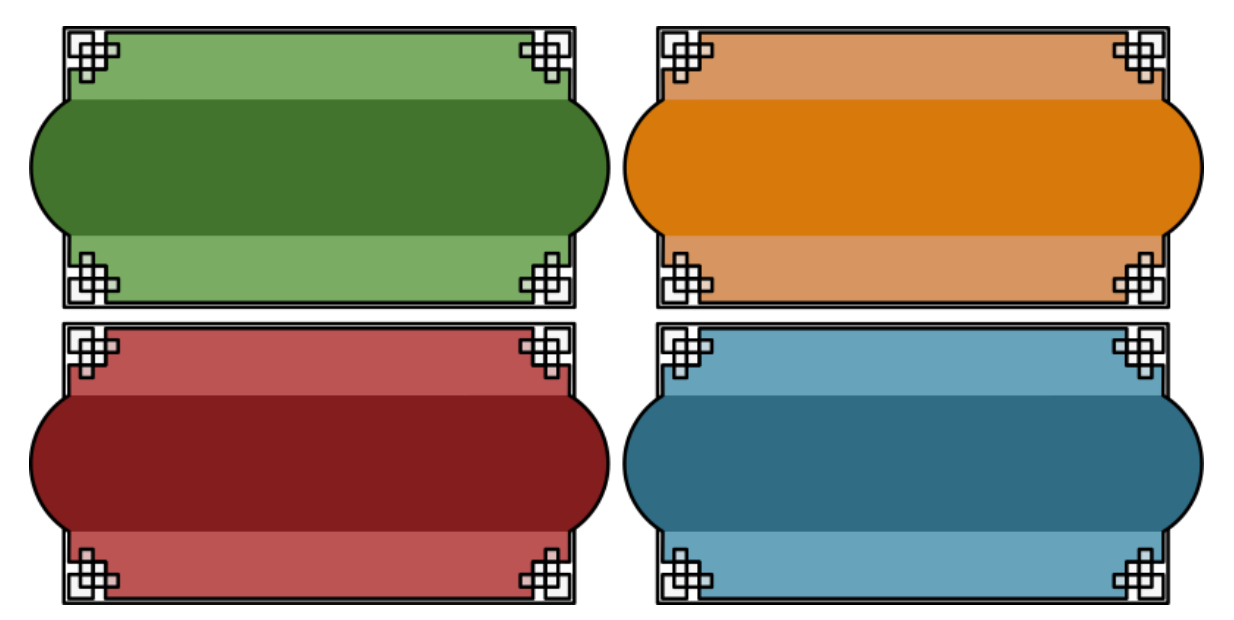

Abb. 13: Info-Boxen für aufsammelbare Moves / Orbs

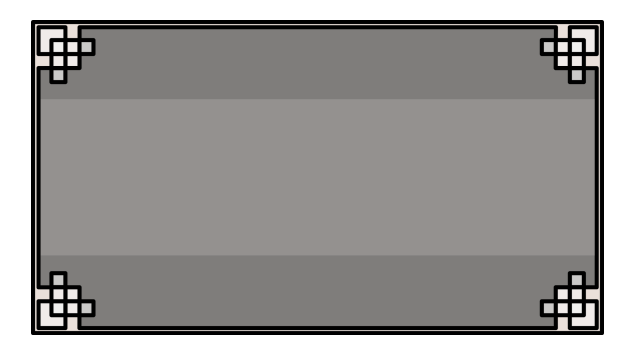

Abb. 14: Infobox für z.B. Türen

# <span id="page-6-0"></span>3 Farbpalette

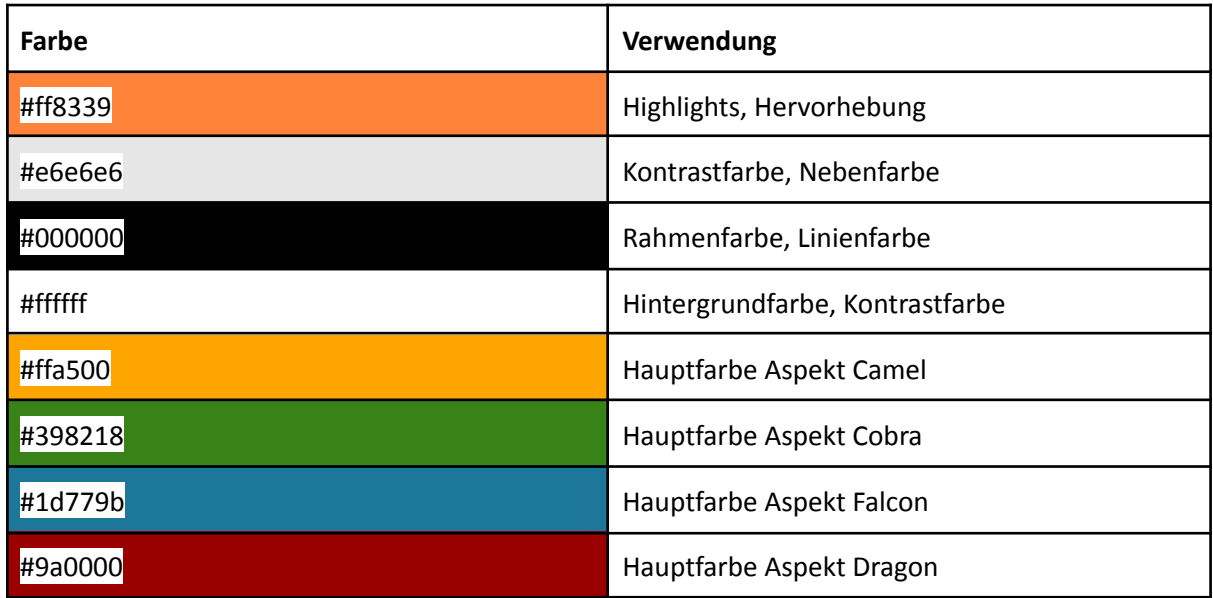

## <span id="page-6-1"></span>4 Fonts

In Trial of Two werden zwei Fonts verwendet:

- 1. *Fvriosa* (Fvriosa by Fausto Furioso / CC BY 4.0, [https://befonts.com/fvriosa-font.htm](https://befonts.com/fvriosa-font.html)l) für Überschriften und
- 2. *SmudgeStick* (Smudge Stick by Shara Weber / CC BY-ND 3.0, https://www.1001fonts.com/smudgestick-font.html) für längere Texte und Menüpunkte.

Beide wurden als Creative Commons Fonts über Internetseiten akquiriert und sollen an Pinselschrift erinnern, die das japanische Papier und Holz Thema unterstreicht.

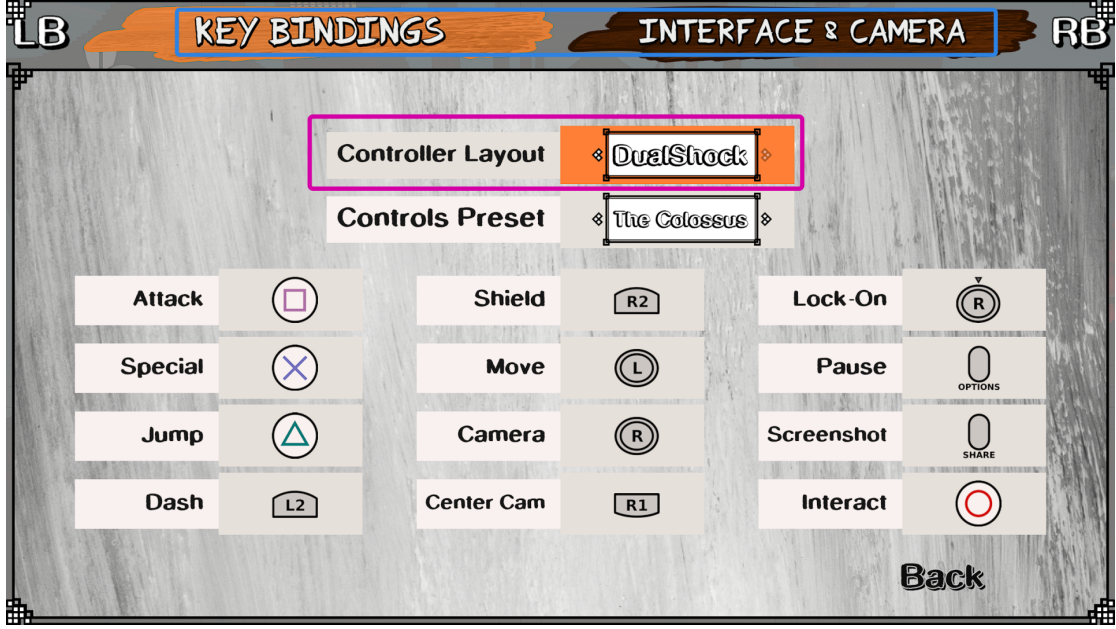

Abb. 15: Player Settings, Key Bindings Seite. Fonts markiert: Fvriosa (blau), SmudgeStick (pink)

# <span id="page-7-0"></span>5 UX Design im Kontext: Layouting

Beim UX Design von Trial of Two liegt der Fokus auf der effizienten Nutzung des Bildschirmplatzes und eleganten Navigation in den Menüs im Splitscreen und der kompakten Aufbereitung vieler Informationen im HUD. Dabei wird vor allem sichergestellt, dass alle Oberflächen für verschiedene Bildschirmformate funktionieren und die Bildelemente entsprechend skaliert und verschoben werden. Der 2-Spieler Splitscreen (respektive 3- und 4-Spieler Splitscreen) stellt besondere Anforderungen an die Darstellung der Menüoptionen dar, da jede Spieler\*in ihr persönliches Menü für spieler\*innenspezifische Einstellungen erhält (siehe Kap. 5.3.2), welches im jeweils eigenen Bildschirmbereich dargestellt wird. Dadurch ist viel horizontaler Platz vorhanden und im Gegensatz dazu - je nach Spieler\*innenzahl - sehr wenig vertikaler Platz relativ zur Breite. Dies hat auch auf die Aufteilung des HUDs Auswirkungen, da alle Informationen schnell und bequem zugegriffen werden können sollen, ohne dass die grafischen Elemente die Sicht auf das Spielgeschehen behindern. Alle Menüs und Overlays werden im Folgenden genauer beleuchtet, angefangen mit dem HUD.

#### <span id="page-7-1"></span>5.1 HUD

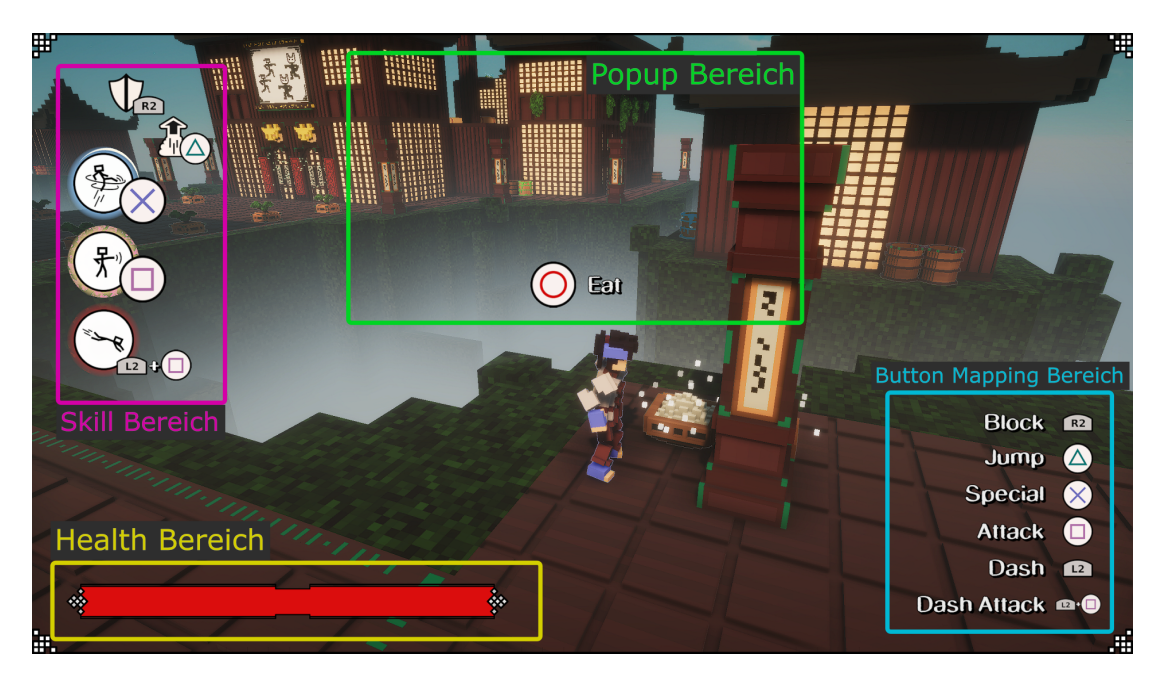

Abb. 16: HUD im 1-Spieler-Modus, alle Buttonanzeigen aktiviert. "Eat"-Popup aktiv.

Für das HUD wurden eigene Bereiche für das Leben, die ausgerüsteten Fähigkeiten, die (optionale) Button Mapping Liste und mögliche temporäre Popups festgelegt. Die Healthbar in der linken unteren Ecke kann schnell durch einen Blick in die Bildschirm- bzw. Bildbereichsecke (im Splitscreen) erfasst werden, ist trotz ihrer Randposition aber gleichzeitig weit zur Mitte hin gezogen, sodass sie durch ihre Größe auffällig ist. Der Streifen, der das verbleibende Leben darstellt leert sich zum Bildschirmrand hin. Das Sprite der Healthbar hat außerdem eine Verengung in der Mitte, um leichter abschätzen zu können, wann die Hälfte des Lebens verloren wurde.

Der Skillbereich ist nach der Healthbar der wichtigste Bereich im HUD, da hier die ausgerüsteten Fähigkeiten der Spieler\*innen dargestellt werden. Dabei werden die drei austauschbaren Moves untereinander angeordnet und damit gleichwertig gruppiert. Die Fähigkeiten haben eine inhärente Bewegungsrichtung, die durch die Position in der Reihe ebenfalls widergespiegelt werden soll: Die *Spezialattacke* (oben) hat eine Aufwärtsbewegung, die *Attack* (mitte) wird nach vorne ausgeführt und die *Dash Attack* (unten) ist eine längliche Bewegung, die bodengebunden ist. Jeder dieser Moves beinhaltet Informationen über die Bewegung (Person/Icon im Kreis), den verwendeten Button (Button Bild rechts neben Kreis), um die Aktion auszuführen und den Effekt (animierter, gefärbter Ring um das Element).

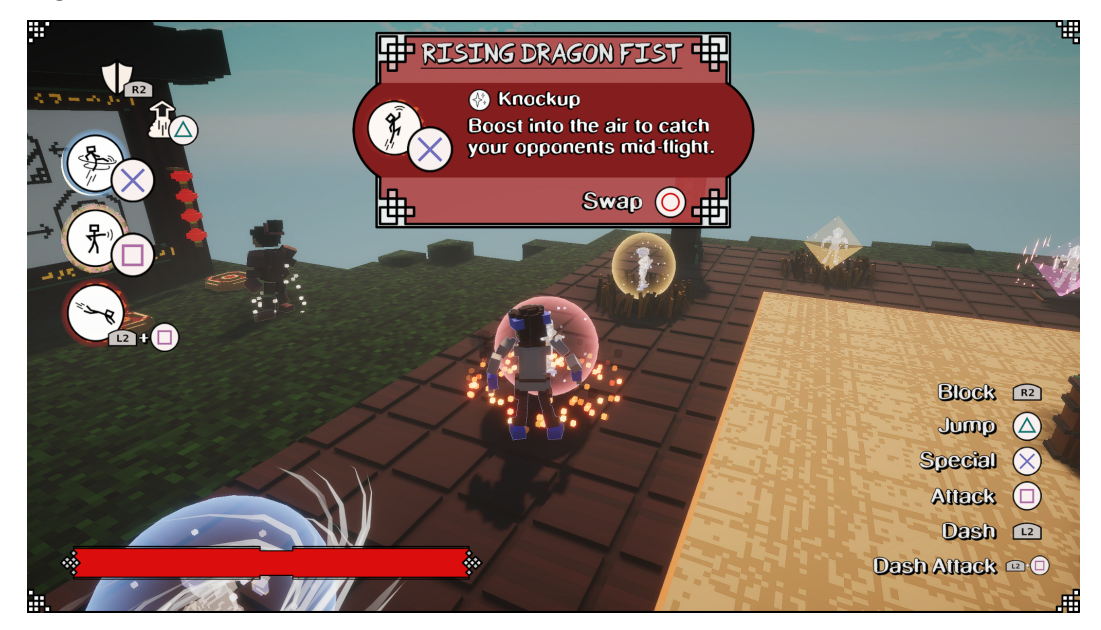

Abb. 17: HUD mit Orb Popup im Popup-Bereich

Am oberen Ende des Skill-Bereichs finden sich außerdem die nicht auswechselbaren Fähigkeiten *Blocken* und *Springen*, die als schräge Linie die Reihe optisch abschließen und den Blick aus der Mitte des Bildbereichs abfangen und zum Bereich leiten. Da sie anders als die Moves nicht zur Konfiguration des Spielstils gehören, werden die Icons außerdem optisch anders dargestellt: Sie enthalten weder stilisierte Figuren noch haben sie eine kreisförmige Hintergrundfläche. Die Identifizierung als Fähigkeit durch die Gruppierung zusammen mit den Moves als auch die Unterscheidung von austauschbaren und festen Bewegungen soll durch all diese Details kommuniziert werden.

Der Popup Bereich in der oberen Mitte des Bildbereichs verdeckt einen größeren Teil des übrigen Bildes, wird allerdings nur temporär mit Informationen belegt. Da Popups - sowohl die großen Popups für Türen und Orbs als auch kleine Prompts für z.B. Essen von Reis - wenn sie auftauchen sofort in die Aufmerksamkeit der Spieler\*in treten sollen, ist die auffällige Position in der Mitte des Bildschirms optimal. Dabei bleibt die Spielfigur immer sichtbar, um Orientierungslosigkeit zu vermeiden und vor allem die Verbindung zum Objekt zu halten, welches das Popup beschreibt (vgl. Abb. 17).

Die Liste der Key Bindings in der rechten unteren Ecke kann in den Optionen verborgen werden und hat nur die unterstützende Funktion, die Spieler\*in an das eingestellte Button Mapping zu erinnern. Die unauffällige aber auch wenig störende Position ganz am Bildschirmrand ist daher bevorzugt.

### <span id="page-8-0"></span>5.2 Listenmenüs

Die Menüs in Trial of Two folgen zwei Designs, abhängig vom Anwendungsfall: Listenmenü und Tab-Menü. Das Hauptmenü bei Start des Spiels sowie das Pausenmenü, wenn das Spiel unterbrochen wird sind Listenmenüs, da sie lediglich eine Navigationsleiste darstellen, mit der das Spiel verlassen oder ein anderes Menü oder Overlay angesteuert werden kann. Komplexere Einstellungsmöglichkeiten erfordern komplexere Menüstrukturen und werden in Tab-Menüs verarbeitet. Die Listenmenüs werden immer von der Person gesteuert, die sie aufgerufen hat. So werden störende, unbeabsichtigte Interaktionen von mehreren Spielern in einem Menü vermieden.

#### <span id="page-9-0"></span>5.2.1 Hauptmenü

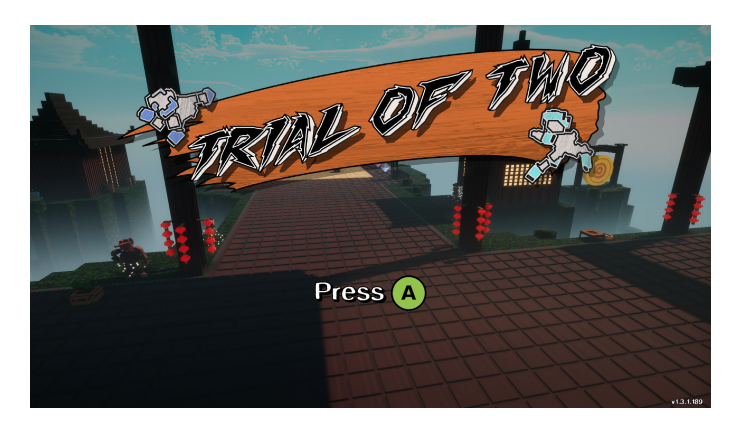

Abb. 18: Startbildschirm

Bei Start des Spiels befinden sich die Spieler\*innen zunächst auf einem Bildschirm, auf dem präsent das Logo des Spiels und im Hintergrund der Eingang des Dojos gezeigt werden (vgl. Abb. 18). Mit Drücken des südlichen Controller Buttons wird das Hauptmenü aufgerufen, das Logo und das Dojo im Hintergrund bleiben bestehen (vgl. Abb. 19). Der Startbereich des Spiels soll direkt bei Betreten der Spieloberfläche die Spielwelt vorstellen, die im Hintergrund bereits durch einen Kamerarundflug betrachtet werden kann. Das Hauptmenü selbst ist die traditionelle vertikale Auflistung an Menüoptionen, wie sie in vielen Spielen zu finden ist. Besonders anzumerken ist die Hervorhebung der ausgewählten Menüoption durch den Pinselstrichhintergrund (vgl. Abb. 5b) und den Wechsel zu einer weißen Schrift.

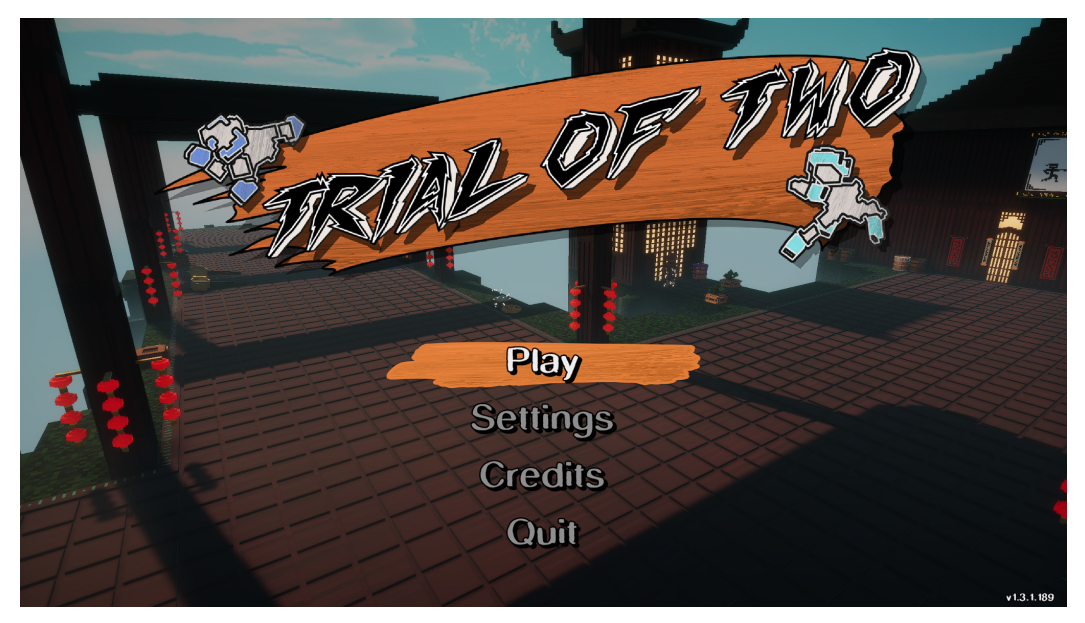

Abb. 19: Hauptmenü mit ausgewähler "Play"-Option

#### <span id="page-9-1"></span>5.2.2 Pausenmenü

Das Pausenmenü funktioniert exakt wie das Hauptmenü, wobei die Positionierung anders gewählt ist. Es lässt durch seine Position am Rand des Bildschirms beim Aufrufen das Spiel im Blick, sodass das Pausieren des Spielgeschehens ersichtlich wird. Aus dem Pausenmenü heraus können sowohl globale und Spieler\*inneneinstellungen angesteuert werden als auch das Hauptmenü aufgerufen oder das Spiel sofort beendet werden. Besonders die Option, den eigenen Controller vom Spiel abzumelden,

erweist sich als sinnvolles Feature für Spieldurchläufe in Gruppen, bei denen die Spieleranzahl schnell variieren kann.

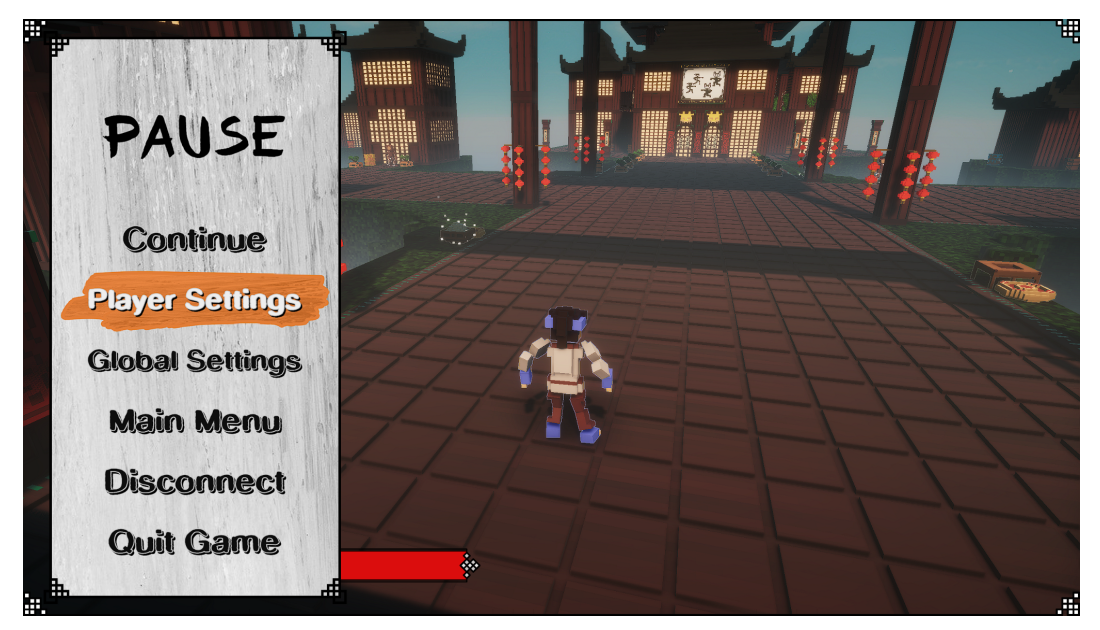

Abb. 20: Pausenmenü mit ausgewähltem *Player Settings* Menüpunkt

#### <span id="page-10-0"></span>5.3 Tab-Menüs

Die Oberfläche für Einstellungen ist als Tab-Menü designt um mehrere Seiten kompakt zur Verfügung zu stellen. Zur Navigation werden die Schulter-Buttons des Controllers verwendet, die links und rechts der Tableiste abgebildet werden. Der aktive Tab wird durch den bereits bekannten orangenen Hintergrund gekennzeichnet (vgl. Abb. 5b). Im Inhaltsbereich, der sich über den gesamten Bildbereich erstreckt, werden die Einstellungsoptionen auf verschiedene Weisen dargestellt, je nachdem in welchem Menü sich die Spieler\*in befindet (persönliches oder globales Menü). Die Menüpunkte werden aber in jedem Fall mit den entsprechenden Menüzeilenelementen untermalt (vgl. Abb. 6). Sie enthalten sowohl den Namen der Einstellung, als auch einen von vier Arten der Einstellung: Checkbox (z.B. "Fullscreen", Abb. 21), Slider, Swipe Setting (z.B. "Graphics Quality", Abb. 21) und Tastenbelegung (z.B. "Attack", Abb. 22). Die Einstellung zur Tastenbelegung befindet sich ausschließlich im persönlichen Einstellungsmenü.

#### <span id="page-10-1"></span>5.3.1 Menüpunkt Navigation

Die Navigation zwischen den einzelnen Menüpunkten in den Einstellungsmenüs verläuft vertikal, wobei ein angewählter Menüpunkt direkt beeinflusst werden kann, beispielsweise durch Drücken der Bestätigungstaste um die Checkbox abzuhaken oder das Kreuz zu entfernen. Das anfängliche Design, dass ein gewählter Menüpunkt zunächst mit der Bestätigungstaste aktiviert werden musste um dann erst den Wert ändern zu können, wurde zugunsten dieser eleganteren Navigation abgelöst. So wird ein Schritt eingespart und das Menü kann schneller und bequemer navigiert und die Einstellungen vorgenommen werden.

Dadurch ergibt sich eine spezielle Einschränkung für die Swipe- und Slider-Optionen, da deren Werte durch horizontale Analogstickbewegung geändert werden: Swipe- und Slider-Optionen müssen relativ zu anderen Menüpunkten immer vertikal angeordnet sein, damit statt zwischen Menüpunkten zu navigieren nicht aus Versehen eine Swipe- oder Slider-Option geändert wird. So ergibt sich für das Layout aller Einstellungsmenüs eine vertikale Ausrichtung der Menüzeilen (vgl. Abb. 21).

| <b>GRAPHICS</b><br><b>SOUND</b><br>LB |   | <b>GAMEPLAY</b> |             | RB |
|---------------------------------------|---|-----------------|-------------|----|
| 申                                     |   |                 |             |    |
| <b>Graphics Quality</b>               | ଊ | Meximum         |             |    |
| <b>Render Resolution</b>              |   | <b>100%</b>     |             |    |
| <b>Fullscreen</b>                     |   | 冈               |             |    |
| <b>Limit FPS (VSync)</b>              |   | ⊠               |             |    |
| <b>Occlusion Culling</b>              |   | ⊠               |             |    |
| <b>Bloom</b>                          |   | ⊠               |             |    |
|                                       |   |                 | <b>Back</b> |    |

Abb. 21: Globales Einstellungsmenü

Für das globale Einstellungsmenü (Abb. 21) funktioniert eine vertikale Anordnung aller Menüpunkte gut, da viel vertikaler Platz zur Verfügung steht. Da sich dieses Menü über den ganzen Bildschirm erstreckt, sind so immer mehrere Zeilen gleichzeitig lesbar. Das ist sowohl optisch ansprechend als auch simpel zu navigieren, da nur eine Spalte gelesen und verstanden werden muss.

| ïВ | <b>KEY BINDINGS</b> |                |                                                    | RB<br>INTERFACE & CAMERA   |                   |             |    |
|----|---------------------|----------------|----------------------------------------------------|----------------------------|-------------------|-------------|----|
| ⅌  |                     |                | <b>Controller Layout</b><br><b>Controls Preset</b> | XBox<br>& Custom (PY       | l8                |             | ᅖ  |
|    | <b>Attack</b>       | $(\mathbf{X})$ | <b>Shield</b>                                      |                            | Lock-On           | RB          |    |
|    | <b>Special</b>      | RT             | Move                                               |                            | Pause             | ⊜           |    |
|    | Jump                | A              | Camera                                             | $\left( \mathbb{R}\right)$ | <b>Screenshot</b> | $\bigcirc$  |    |
|    | Dash                | LT             | <b>Center Cam</b>                                  | $ $ LB                     | Interact          | $\mathbf B$ |    |
| Ł  |                     |                |                                                    |                            |                   | <b>Back</b> | ۳Ħ |

Abb. 22: Persönliches Spieler\*innenmenü. 1-Spieler-Layout. Angewählte Option *Special*

Beim persönlichen Einstellungsmenü für die Tastenbelegung (Abb. 22) musste eine andere Lösung für die Aufteilung aller Optionen im Inhaltsbereich des Tab-Menüs gefunden werden, da gerade im standardmäßigen 2-Spieler\*innen-Splitscreen sehr wenig vertikaler Platz für das Menü vorhanden ist, das für jede Spieler\*in einzeln im entsprechenden Bildbereich aufgeführt wird. Damit bei so wenig Raum nicht nur eine oder zwei Optionen gleichzeitig zu sehen sind, was eine beengende Wirkung hätte, werden alle Optionen zur Tastenbelegung in drei Spalten aufgeteilt. Damit wird der zur Verfügung stehende Platz, der im Splitscreen eher horizontal vorhanden ist, besser ausgenutzt. Gleichzeitig kann so sichergestellt werden, dass bei normalen Bildschirmformaten in diesem Menü nicht gescrollt werden muss, was durch das Säulenformat verhindert werden soll.

Durch die Aufteilung in drei Säulen wurde eine freie Navigation im Grid nötig, die für die zwei Swipe-Optionen, die ihre Einschränkung der vertikalen Anordnung mitbringen, ein Problem darstellt. Dieses Problem wird durch eine präsente Positionierung am Kopfstück der Seite gelöst, was außerdem die Sonderstellung der beiden Swipe Optionen unterstreicht.

Die Interaktion mit den Feldern zur Änderung der Tastenbelegung erfordert außerdem anders als die anderen Optionen eine Aktivierung durch die Bestätigungstaste, die die Neubelegung der ausgewählten Option einleitet. Wenn ein Button gerade neu belegt wird, wird dies durch das entsprechende Ausgrauen dieser Option dargestellt, die für diesen Prozess deaktiviert wird (siehe Abb. 23).

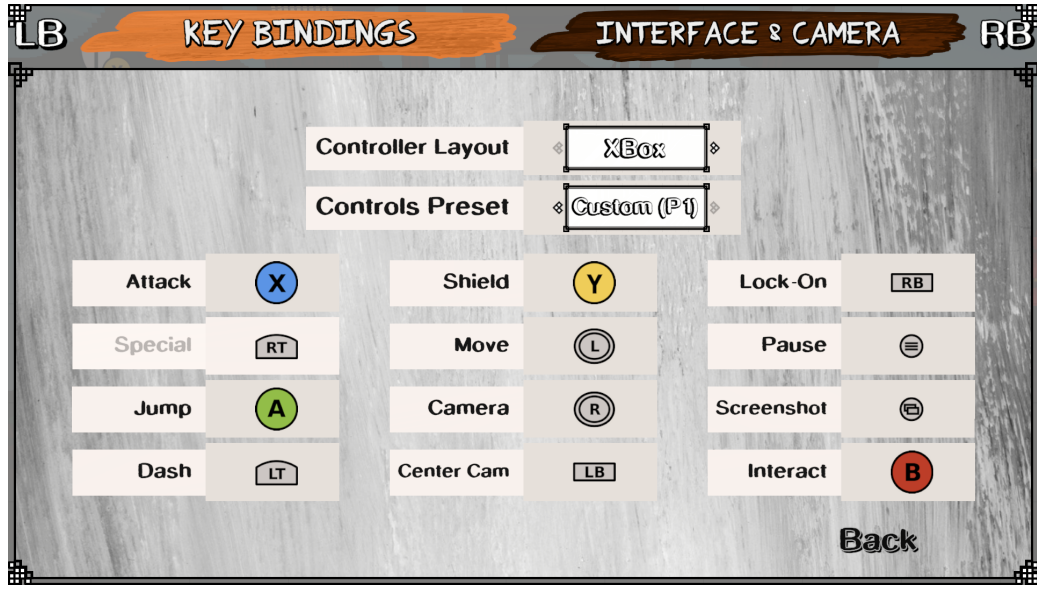

Abb. 23: Deaktivierte Option *Special* durch aktive Neubelegung der Taste

#### <span id="page-12-0"></span>5.3.2 Splitscreen Besonderheiten

Da Trial of Two in erster Linie ein Mehrspieler-Co-op-Spiel ist, das im Splitscreen gespielt wird, musste für diese besonderen Bildverhältnisse designt werden. Konkret wirkt sich das nur auf das HUD und die persönlichen Spieler\*inneneinstellungen aus, die sich jeweils nur auf den Bildausschnitt jeder einzelnen Spieler\*in erstrecken. Die persönlichen Einstellungen sollen dabei von allen Spieler\*innen gleichzeitig navigiert werden können. Aus diesem Grund wird bei Anwählen der Player Options im Pausenmenü für jede Spieler\*in das persönliche Menü geöffnet, wobei zunächst nur das Menü der Spieler\*in aktiv ist, die das Menü initiiert hat (siehe Abb. 24). Alle anderen Spieler\*innen können nun ebenfalls die Bearbeitung in ihrem Menü aktivieren und gleichzeitig Einstellungen vornehmen. Wenn eine Spieler\*in mit den Einstellungen fertig ist und das Menü verlassen will, wird zunächst das persönliche Menü dieser Spieler\*in deaktiviert und dies durch das Overlay visualisiert. Erst wenn alle Spieler\*innen das persönliche Einstellungsmenü verlassen haben - mit ihrer Bearbeitung also fertig sind - wird für alle das Menü geschlossen. Diese verschränkte Interaktion stellt sicher, dass jede Spieler\*in in Ruhe alle Einstellungen vornehmen kann, ohne dabei durch das Schließen des Menüs durch andere unterbrochen zu werden. Gleichzeitig muss durch die Möglichkeit, direkt an den Einstellungen teilzunehmen, die jemand anderes geöffnet hat, nicht jede Spieler\*in einzeln die Einstellungen im Menü anwählen und alles nacheinander abgearbeitet werden. Der gesamte Einstellungsprozess wird dadurch elegant verkürzt und kombiniert.

| 野 |               |                     |                                                    |                   |                    | Щ              |
|---|---------------|---------------------|----------------------------------------------------|-------------------|--------------------|----------------|
|   |               |                     |                                                    |                   |                    |                |
|   |               |                     | ➊<br><b>Change Button Mapping</b>                  |                   |                    |                |
|   |               |                     |                                                    |                   |                    |                |
|   |               |                     |                                                    |                   |                    |                |
| В |               | <b>KEY BINDINGS</b> |                                                    |                   | INTERFACE & CAMERA | B <sub>B</sub> |
|   |               |                     |                                                    |                   |                    |                |
|   |               |                     |                                                    |                   | ls.                |                |
|   |               |                     | <b>Controller Layout</b><br><b>Controls Preset</b> | XBOX<br>The Merio | Ī8                 |                |
|   | <b>Attack</b> | $\circledcirc$      | Shield                                             | Y)                | Lock-On            | [RB]           |
|   | Special       | $2$                 | Move                                               | $\odot$           | Pause              | $\circledcirc$ |
|   | Jump          | $\odot$             | Camera                                             | $^{\circ}$        | Screenshot         | $\circledcirc$ |
|   | Dash          | $\sqrt{u}$          | Center Cam                                         | [LB]              | Interact           | R)             |

Abb. 24: Split Screen Player Settings mit einem aktiven Menü

### <span id="page-13-0"></span>5.4 Levelauswahlmenü

Relativ losgelöst von den anderen Menüs des Spiels erreicht die Spieler\*in ein Levelauswahlmenü (Abb. 26) im PvP-Modus des Spiels. Das Menü wird aufgerufen, sobald alle Mitspieler\*innen die Tür zur PvP-Arena betreten haben. Bis dahin ist die Funktionalität parallel zu der des persönlichen Einstellungsmenüs, indem die Spieler\*innen, die bereits die Tür betreten haben, ein entsprechendes Overlay angezeigt bekommen, das ihre Bereitschaft anzeigt (vgl. Abb. 25).

Im Levelauswahlmenü gibt es zwei wichtige Bereiche: die Einstellungen für die Partie und die Levelauswahl selbst. Für die Positionierung der Partieeinstellungen ist wieder zu beachten, dass diese als Swipe -Optionen vertikal zum Levelauswahlbereich angeordnet sein müssen, um unbeabsichtigte Änderungen der Optionen zu verhindern und problemlose Navigation der Elemente zu gewährleisten.

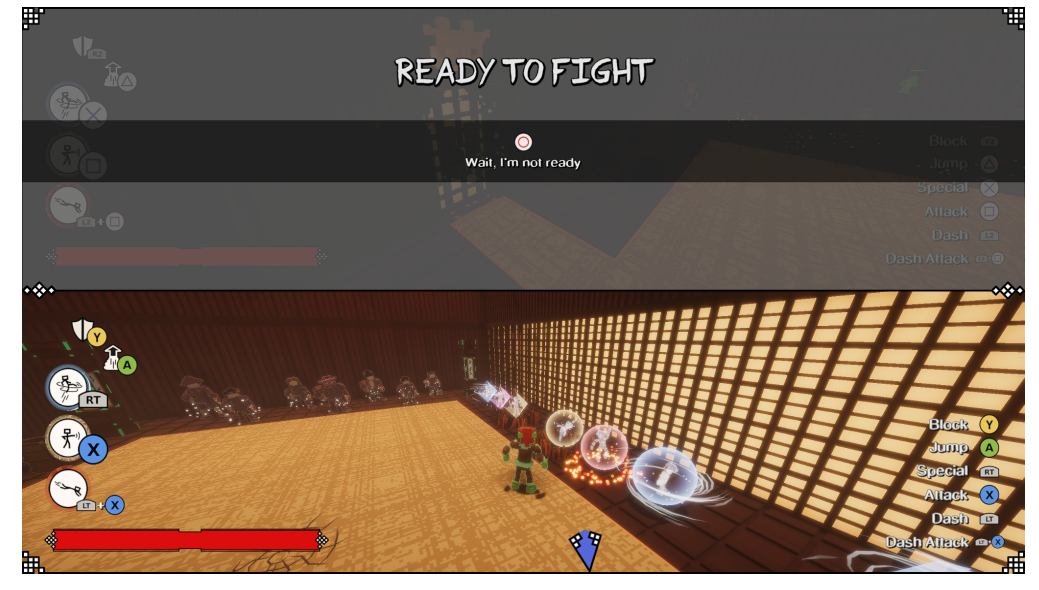

Abb. 25: Overlay für Spieler\*innenbereitschaft im PvP

Innerhalb des Levelauswahlbereichs sind alle verfügbaren Level in einem Grid aufgeführt, das in alle Richtungen navigiert werden kann. Es werden Bilder der Level verwendet, um es den Spielern zu erleichtern, die Level zu erkennen und auszuwählen. Die erste Kachel im Grid, die initial ausgewählt ist, führt zu einem zufällig ausgewählten Level und wird entsprechend durch eine Collage mehrerer Levelbilder dargestellt. Durch die Vorauswahl dieses Zufallslevels können Partien sehr schnell gestartet werden, wenn die Spieler\*innen nicht viel Zeit mit Einstellungen oder Levelauswahl verbringen wollen.

Das ausgewählte Level wird durch einen Rahmen in der Signalfarbe des Spiels (vgl. Farbpalette, Kap. 3) hervorgehoben und außerdem ein Button zum Starten des Levels eingeblendet. Durch Drücken der Bestätigungstaste wird sofort das Level gestartet. Das bedeutet auch, dass die Einstellungen für den Modus und den Timer vorher vorgenommen werden müssen. Da davon ausgegangen werden kann, dass die Einstellungen sehr selten innerhalb einer Spielsession geändert werden, ist dieses Interaktionsdesign zugunsten der großflächigen Nutzung des Grids für die Levelauswahl bei sehr übersichtlicher Aufteilung der Interaktionsbereiche vertretbar.

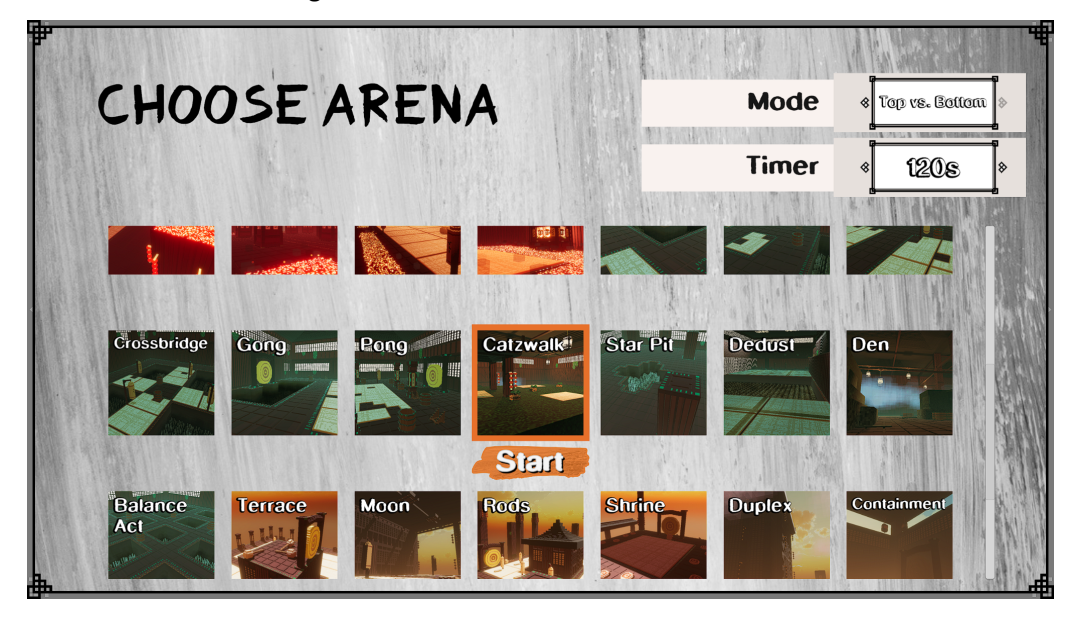

Abb. 26: Levelauswahlmenü für PvP

## <span id="page-14-0"></span>6 UI Animationen

Um die genutzten Aktionen der Spieler\*in zu visualisieren, werden die Abbildungen der Fähigkeiten im Skill-Bereich des HUDs für unterschiedliche Phasen einer Aktion animiert. Die Phasen sind

- 1. *Inaktiv* Die Aktion wird nicht ausgeführt und kann ausgeführt werden
- *2. Aktiv* Die Aktion wird gerade ausgeführt
- *3. Aufladend* Die Aktion wird gerade nicht ausgeführt und kann auch nicht ausgeführt werden.
- *4. Aufgeladen* Die Aktion ist fertig aufgeladen und kann wieder ausgeführt werden.

Ist eine Aktion gerade aktiv, wird das entsprechende Icon mit einem schnellen aber weichen Übergang vergrößert. Dadurch wird ein kleiner visueller Reiz gegeben, der Spieler\*innen die gerade durchgeführte Aktion erkennen lässt. Der Cooldown beim *Aufladen* wird bei den drei Moves und beim Block-Icon kreisförmig, beim Sprung vertikal von unten nach oben dargestellt. Das Icon wird in die entsprechende Richtung mit der Zeit aufgefüllt.

Die *Aufgeladen*-Animation wird als kurzer Impuls von schwarz nach weiß und von klein nach groß ausgeführt. Dabei wird das Icon wesentlich größer als im Ruhezustand und schlängelt am Ende merklich. Diese Animation soll besonders stark ins Auge stechen, da sie die Wiederverfügbarkeit der Fähigkeit signalisiert.

In der folgenden Tabelle sind die verschiedenen Phasen für Moves (oben), Blocken (mitte) und Springen (unten) aufgeführt.

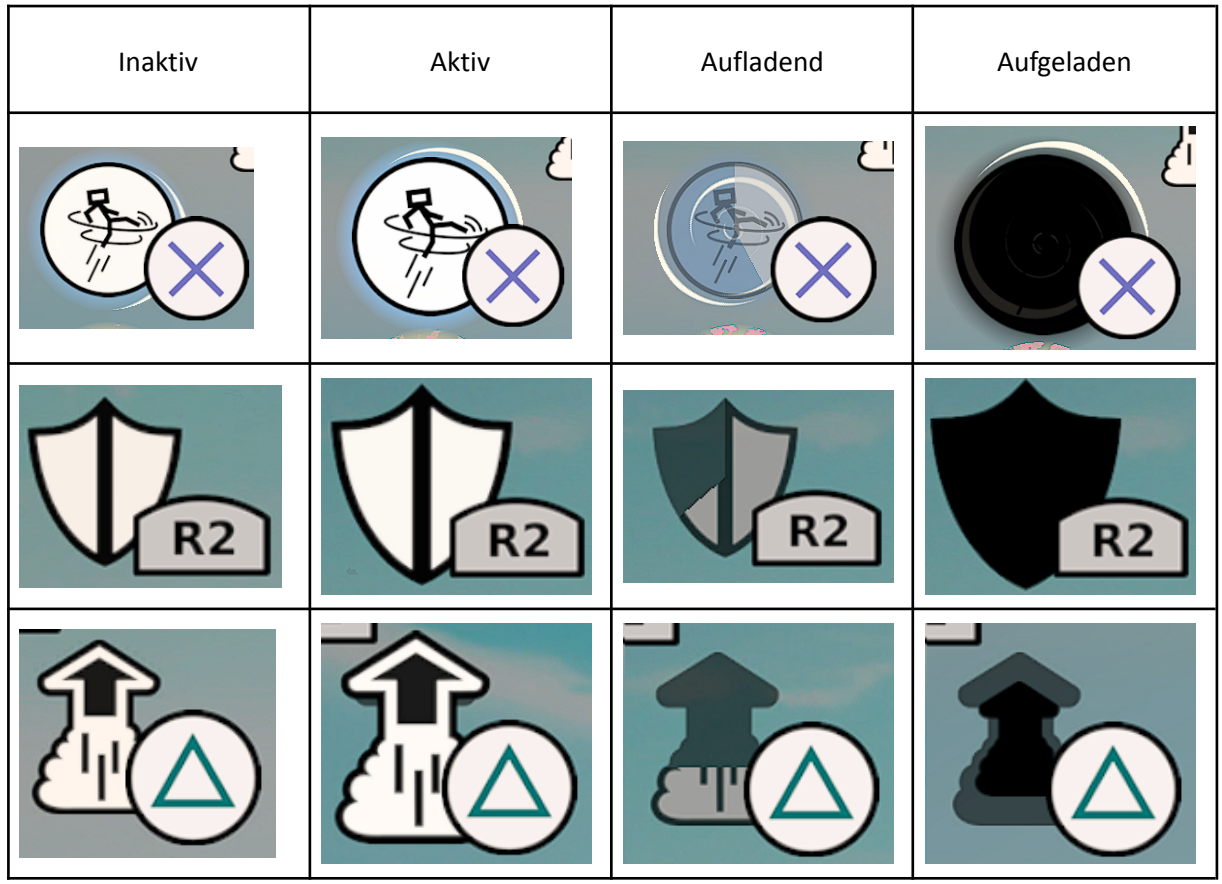

Außerdem werden alle Übergänge zwischen Menüs durch weiche, schnelle Zooms visualisiert, die ein aktives und responsives Gefühl beim Navigieren geben sollen. Beim Aufrufen des Hauptmenüs werden zudem alle Menüpunkte nacheinander, aber zeitlich verschränkt, vergrößert und nachgeschwungen, was ebenfalls eine aktive und verspielte Wirkung haben soll.